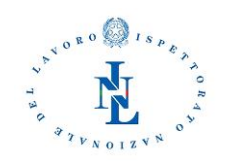

## GUIDA ALL'ACCESSO, COMPILAZIONE ON LINE E INVIO DELLE DOMANDE DI AMMISSIONE ALLE PROCEDURE PER L'ATTRIBUZIONE DELLA FASCIA RETRIBUTIVA SUPERIORE PER IL PERSONALE DELL'INL

(MODULO APPLICATIVO "PROGRESSIONI ECONOMICHE ORIZZONTALI 2020")

22.10.2020

## SOMMARIO

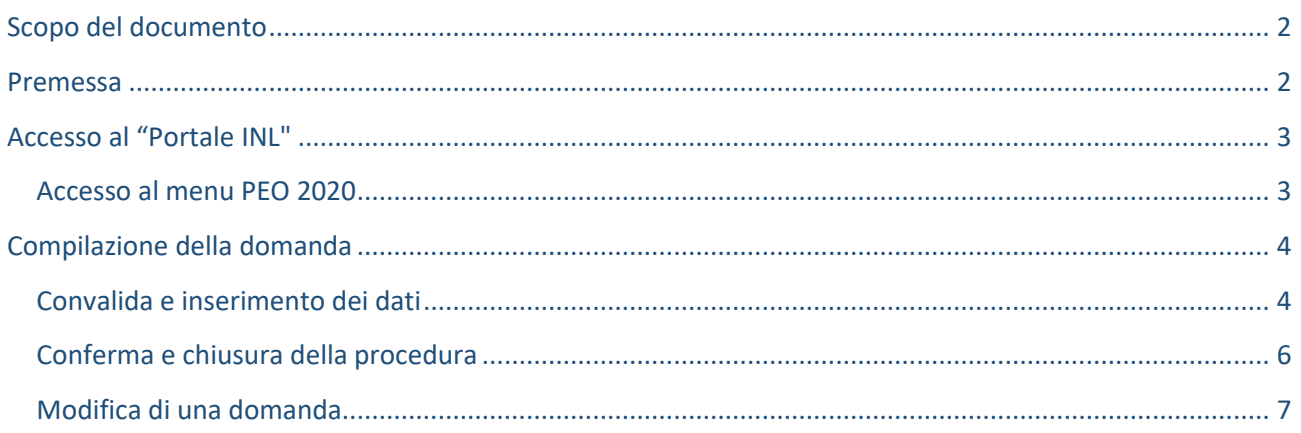

## <span id="page-1-0"></span>SCOPO DEL DOCUMENTO

Il presente manuale ha lo scopo di descrivere le modalità di utilizzo dell'applicativo "Progressioni Economiche Orizzontali 2020 (PEO 2020)". Si ricorda che l'utilizzo dell'applicativo in questione è l'unica modalità consentita per partecipare alle procedure selettive per l'attribuzione della fascia retributiva di cui all'accordo sindacale del 14.07.2020.

## <span id="page-1-1"></span>**PREMESSA**

Prima di iniziare la compilazione della domanda di partecipazione online **leggere con attenzione il bando del concorso cui si desidera partecipare**.

L'applicativo permetterà l'inserimento della domanda di partecipazione non oltre i termini di scadenza per la presentazione delle domande previsti dai bandi. Il sistema permetterà di modificare la domanda presentata in precedenza fino alla scadenza del termine fissato per la presentazione delle domande e sarà ritenuta valida la domanda con l'ultima modifica e/o integrazione apportata **in stato "Confermata".**

Allo scadere del termine utile per la presentazione della domanda di partecipazione, l'applicativo in parola permetterà di scaricare, in formato PDF, l'ultima domanda presentata, senza possibilità di apportare ulteriori modifiche.

La data di presentazione è certificata dal sistema informatico e corrisponde a quella della conferma della domanda.

Alcuni dati relativi alla domanda sono stati pre-valorizzati nell'applicativo. Si sottolinea, però, che questi dati devono essere in ogni caso verificati dal candidato e modificati ove necessario.

**Tutte le informazioni presenti nella domanda, sia che vengano lasciati invariati i dati pre-valorizzati, sia che questi siano modificati ovvero ne vengano inseriti di nuovi dal candidato, producono gli effetti di cui al DPR n. 445/2000.**

**Per qualsiasi problematica inerente al funzionamento del modulo applicativo in questione è possibile scrivere all'indirizzo** *e-mail* **[HDProgressionieconomicheINL@ispettorato.gov.it](mailto:HDProgressionieconomicheINL@ispettorato.gov.it)**

# <span id="page-2-0"></span>ACCESSO AL "PORTALE INL"

Per iniziare la procedura di inserimento e invio della domanda di partecipazione online è necessario preliminarmente accedere al "Portale INL", raggiungibile all'indirizzo web [https://cloud.ispettorato.gov.it,](https://cloud.ispettorato.gov.it/) inserendo "nome utente" e "password".

**Il "Portale INL" e tutti i moduli applicativi in esso contenuti sono raggiungibili con qualsiasi connessione internet, pertanto anche al di fuori delle sedi dell'Ispettorato.**

Si consiglia di usare il browser "Chrome" con zoom impostato all'80%. Il sistema non funziona con i browser Microsoft Explorer e la versione legacy di Microsoft Edge

Il **nome utente** (diverso da quello usualmente utilizzato per accedere al proprio computer) coincide con la parte dell'indirizzo dell'*e-mail* istituzionale a sinistra del simbolo @ (ad esempio, per "mario.rossi1@ispettorato.gov.it", il nome utente è "mario.rossi1"). La prima password, temporanea, viene fornita tramite *e-mail* e dovrà essere cambiata al primo accesso. Eventuali successivi reset password dovranno essere richiesti all'indirizzo di posta elettronic[a supportoInnovazioneINL@ispettorato.gov.it](mailto:supportoInnovazioneINL@ispettorato.gov.it)

Il personale in posizione di comando presso altre Amministrazioni, e pertanto non fornito di *e-mail* con dominio @ispettorato.gov.it, dovrà presentare richiesta di attribuzione di utenza e password all'indirizzo [HDProgressionieconomicheINL@ispettorato.gov.it](mailto:HDProgressionieconomicheINL@ispettorato.gov.it)

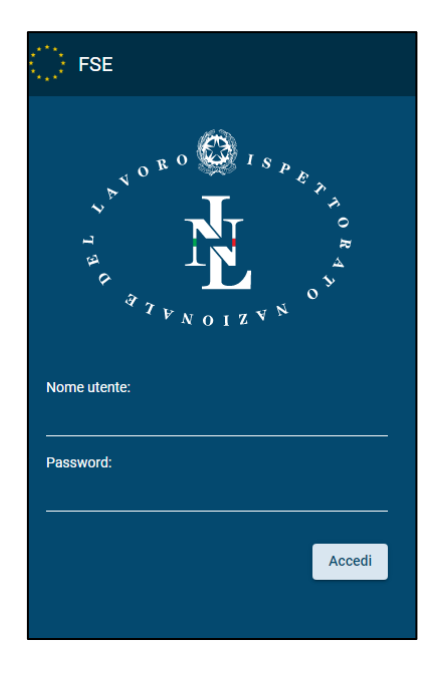

### <span id="page-2-1"></span>ACCESSO AL MENU PEO 2020

Dopo aver inserito le credenziali di accesso il "Portale - INL" si apre con una pagina di benvenuto

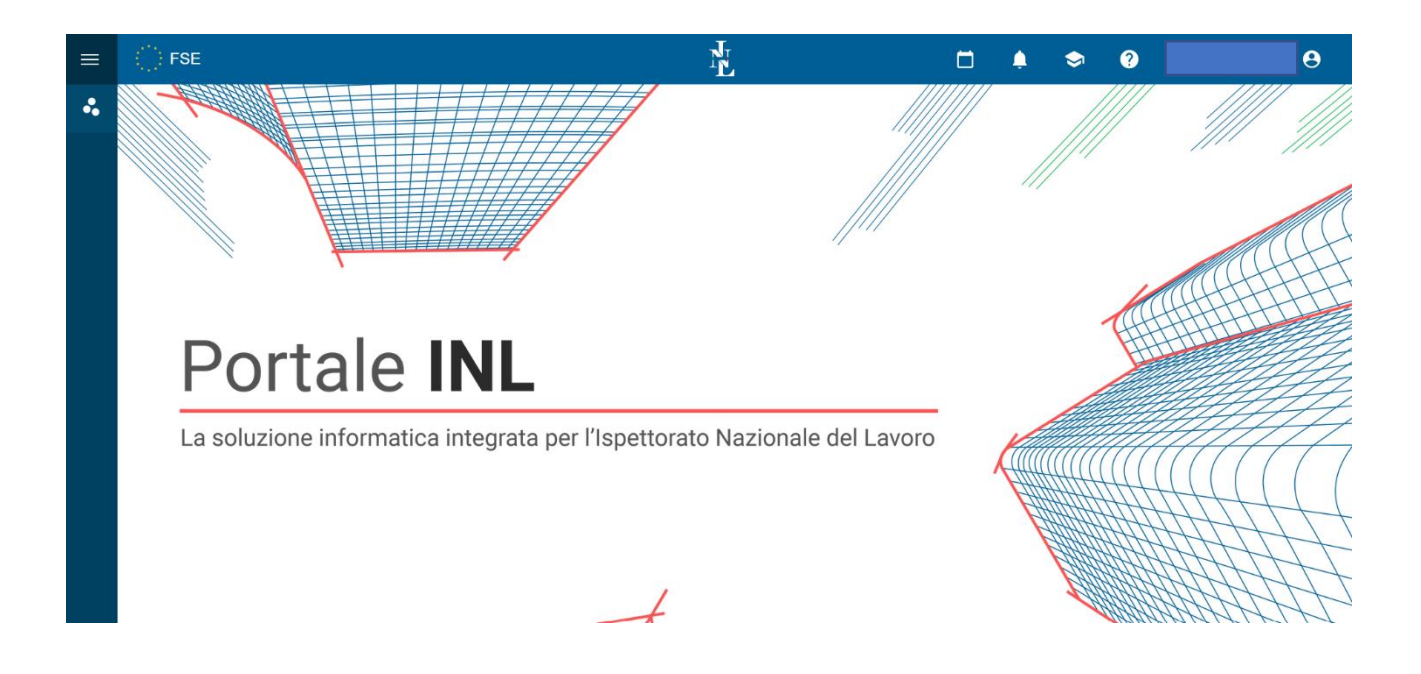

Per accedere al modulo applicativo "Progressioni Economiche Orizzontali 2020", cliccare sui tre pallini in alto a sinistra, in modo da attivare il menu.

Quindi proseguire selezionando nell'ordine le voci che compariranno

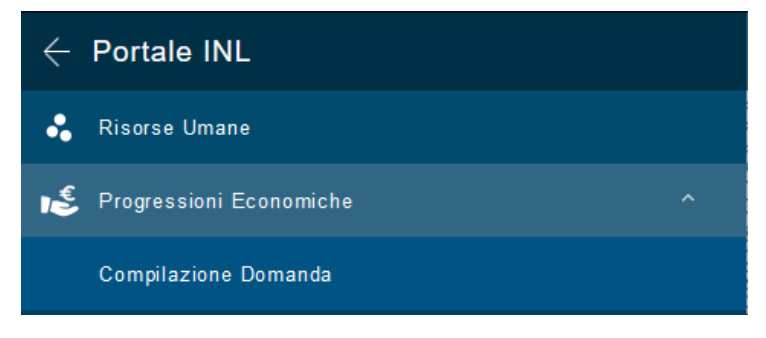

### <span id="page-3-0"></span>COMPILAZIONE DELLA DOMANDA

### <span id="page-3-1"></span>CONVALIDA E INSERIMENTO DEI DATI

Il modulo applicativo "Progressioni Economiche Orizzontali 2020" presenta tre sezioni di inserimento dati:

- 1. Dati anagrafici
- 2. Esperienza professionale maturata
- 3. Titoli di studio

I campi relativi ai "Dati Anagrafici" e quelli relativi al percorso professionale all'interno del MLPS e dell'INL risultano pre-valorizzati, ma **devono essere verificati dal candidato e modificati ove necessario.**

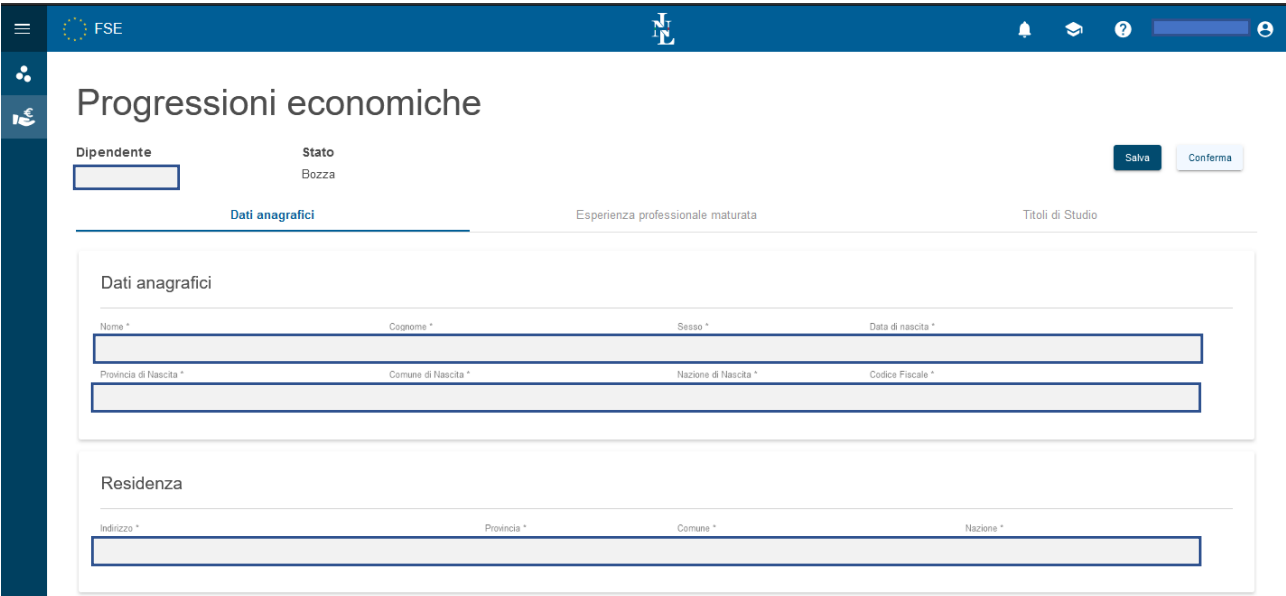

In alto a destra è presente un bottone per il salvataggio dei dati inseriti: è consigliabile utilizzarlo per evitare di perdere quanto inserito in caso di time-out del server.

Nella fase dell'inserimento il sistema non effettua controlli di congruità e validità dei dati inseriti. Tale controllo viene fatto solo all'atto della conferma della domanda.

In riferimento ai titoli di studio, il sistema permette l'inserimento dei soli titoli previsti per l'accesso dall'esterno al profilo cui si riferisce la procedura secondo l'ordinamento professionale attualmente vigente, definito con CCNI del 4 agosto 2009 e dal previgente ordinamento professionale definito con CCNI del 25 ottobre 2000 (per l'area III è possibile inserire, in assenza di titolo previsto per l'accesso dall'esterno, il diploma di scuola secondaria di secondo grado).

In riferimento ad eventuali titoli di studio ulteriori, il sistema permette:

- per le progressioni in area I e II l'inserimento dei titoli accademici previsti per l'accesso dall'esterno a qualsiasi profilo professionale di area III ed i titoli *post lauream* (dottorati di ricerca, abilitazioni professionali, diplomi di specializzazione, master) per il cui conseguimento è necessario il possesso di uno dei titoli accademici previsti per l'accesso dall'esterno a qualsiasi profilo professionale dell'area III (CCNI 4 agosto 2009);
- per le progressioni in area III l'inserimento dei titoli accademici previsti per l'accesso dall'esterno al profilo professionale cui si riferisce la procedura selettiva dal vigente ordinamento professionale (titolo ulteriore rispetto a quello già indicato e diverso, nel caso si tratti di laurea triennale, rispetto al titolo presupposto per il conseguimento della laurea specialistica eventualmente indicata nei titoli di studio principali), titoli *post lauream* (dottorati di ricerca, abilitazioni professionali, diplomi di specializzazione, master) tutti coerenti con l'attività del profilo, per il cui conseguimento è necessario il possesso di uno dei titoli accademici previsti per l'accesso dall'esterno al profilo professionale cui si riferisce la procedura selettiva (secondo il vigente ordinamento professionale- CCNI 4 agosto 2009).

Per quanto attiene all'inserimento delle abilitazioni professionali, si evidenzia che il sistema permette l'inserimento delle sole abilitazioni professionali per le quali esiste un Albo professionale.

Qualora si ritenesse che la base dati fosse incompleta ovvero che fosse errata l'associazione tra titolo di studio e profilo professionale è possibile scrivere all'indirizzo [HDProgressionieconomicheINL@ispetto](mailto:HDProgressionieconomicheINL@ispetto-rato.gov.it)[rato.gov.it](mailto:HDProgressionieconomicheINL@ispetto-rato.gov.it). Il personale degli Uffici competenti provvederà a valutare l'eccezione sollevata ed eventualmente sarà aggiornato l'applicativo.

**Tutte le informazioni presenti nella domanda, sia che vengano lasciate invariate quelle pre-valorizzate, sia che siano modificate quelle precaricate o ne vengano inserite di nuove dal candidato producono gli effetti di cui al DPR n. 445/2000.**

Le correzioni verranno valutate dai competenti Uffici ed eventualmente acquisite nel fascicolo digitale del dipendente.

#### <span id="page-5-0"></span>CONFERMA E CHIUSURA DELLA PROCEDURA

Terminata la fase di inserimento dei dati, cliccando sul tasto di conferma, compare la schermata di accettazione delle condizioni previste dal bando. L'accettazione delle condizioni è necessaria per procedere alla conferma e invio della domanda di partecipazione.

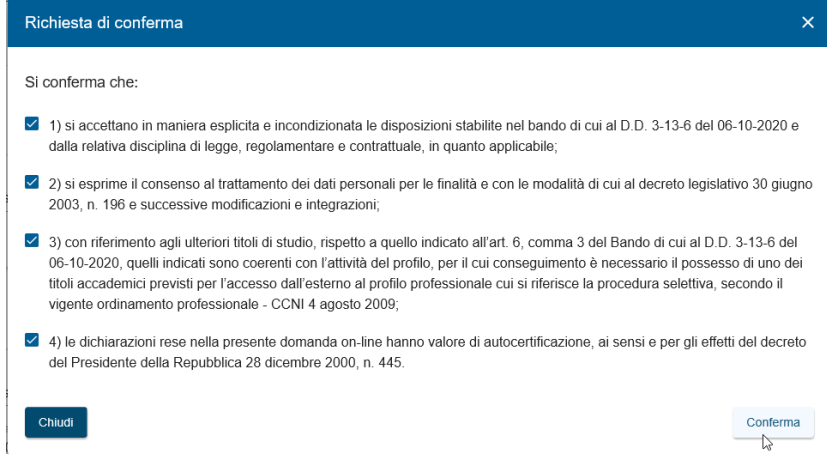

Effettuata la conferma della domanda è possibile:

- visualizzare il dato temporale di conferma;
- generare il pdf della domanda;
- visualizzare i calcoli dei diversi punteggi attribuiti in relazione ai dati inseriti.

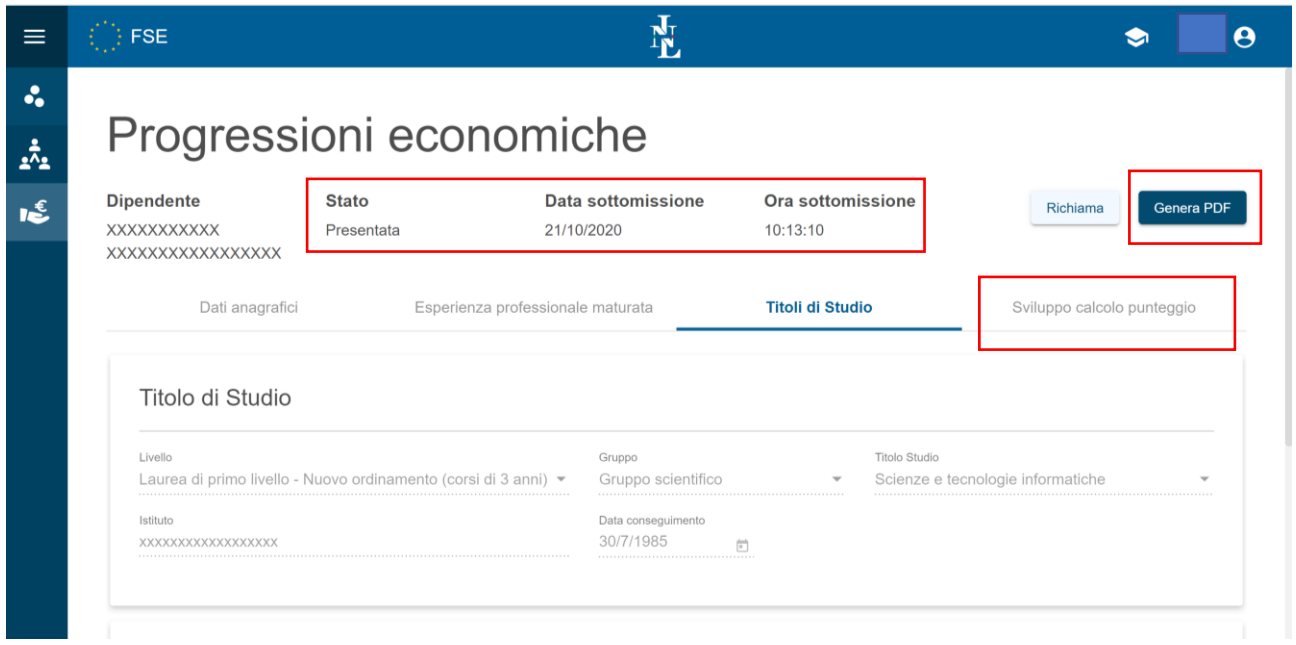

Si osservi che il punteggio attribuito tiene conto dei limiti massimi imposti dai bandi per criterio e sottocriterio di valutazione. I criteri e sotto-criteri sono i seguenti:

- Esperienza professionale maturata;
	- o anzianità di servizio maturata dal candidato nei ruoli del Ministero del lavoro e delle politiche sociali fino al 31 dicembre 2016 e nel ruolo dell'Ispettorato nazionale del lavoro nella fascia economica di appartenenza (massimo 25 pt.);
	- o anzianità di servizio maturata nei ruoli del Ministero del lavoro e delle politiche sociali fino al 31 dicembre 2016 in fasce economiche e/o aree inferiori rispetto all'area e alla fascia economica di attuale appartenenza (massimo 4 pt.);
	- o anzianità di servizio maturata nei ruoli di altra pubblica amministrazione (massimo 1 pt.);
	- o valutazione della performance individuale (massimo 9 pt.);
- Titoli di studio
	- o Titolo di studio principale (massimo 36 pt.)
	- o Altri titoli di studio (massimo 3 pt.);

Pertanto, qualora la somma dei punti acquisiti sulla base dei criteri sopra declinati, dovesse superare i tetti massimi indicati, il punteggio complessivo di ciascun criterio/sotto-criterio verrà "tagliato" al valore massimo ammissibile. Esemplificando, un dipendente con due lauree aggiuntive rispetto alla principale, un dottorato di ricerca, un master e una abilitazione professionale coerenti con il profilo, vedrebbe il punteggio complessivo del sotto-criterio "Altri titoli di studio" pari a 3.

### <span id="page-6-0"></span>MODIFICA DI UNA DOMANDA

Come indicato in premessa, l'applicativo permetterà l'integrazione e/o modifica delle domande in qualsiasi momento fino alla scadenza dei termini indicati nei bandi, anche se già confermate.

Per modificare le domande ancora in stato "Presentata" è sufficiente seguire la procedura sopra indicata di "CONVALIDA E INSERIMENTO DEI DATI", diversamente, per le domande in stato "Confermata" (e pertanto già visibili alla Commissione valutatrice) sarà necessario richiamare la domanda stessa con l'apposito tasto "Richiama". La domanda tornerà in stato "Presentata" e **dovrà essere nuovamente confermata per poter essere valida ai fini delle progressioni.**

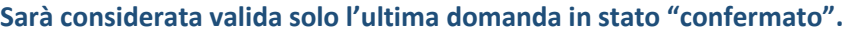

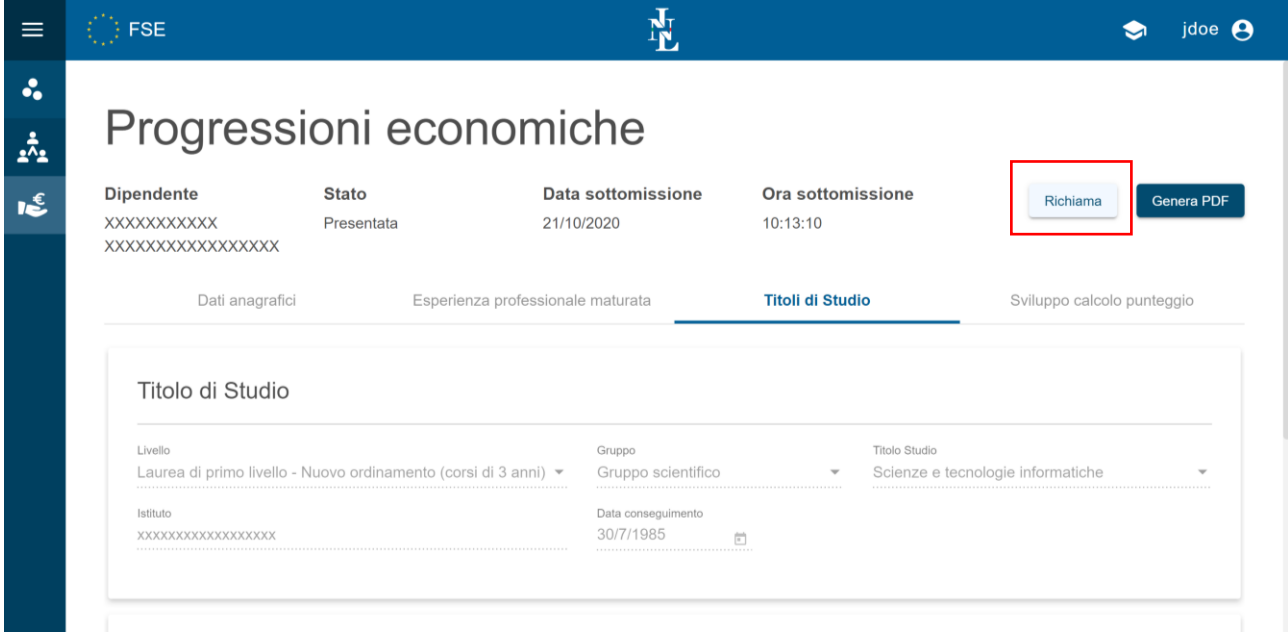